## **Produkte erstellen Erläuterung der Kategorien: Zeitoption, Privat/Öffentlich, Zertifikat, Lernziele und Beschreibung**

**1.** Klicken Sie unter der Überschrift **Zeittyp** auf das Feld **Flexibel** um zu entscheiden, ob die User **(Flexibel)** d.h. zu jeder Zeit den Kurs nutzen können oder nur zu einem bestimmten Zeitpunkt **(Fix).** Mit dem Button **Lifetime** können Sie entscheiden, ob der Kurs mit einem Verfallsdatum versehen werden soll. Das bedeutet, dass der Kurs nach Ihrem definierten Zeitraum für den User verfällt.

**2. Zugriffsregeln:** Auch hier haben Sie die Möglichkeit eine Zeit festzulegen, wann die User auf den Kurs zugreifen können. Hier stehen Ihnen wieder zwei Zeitoptionen zur Verfügung **Global Access** d.h. weltweiter Zugriff zur gleichen Zeit. **According to Country** bedeutet, dass Sie die Zeit länderspezifisch einstellen können. Sie könnten zum Beispiel bestimmen, ob der User aus Indien zum gleichen Zeitpunkt den Kurs nutzen kann, wie der User aus Deutschland.

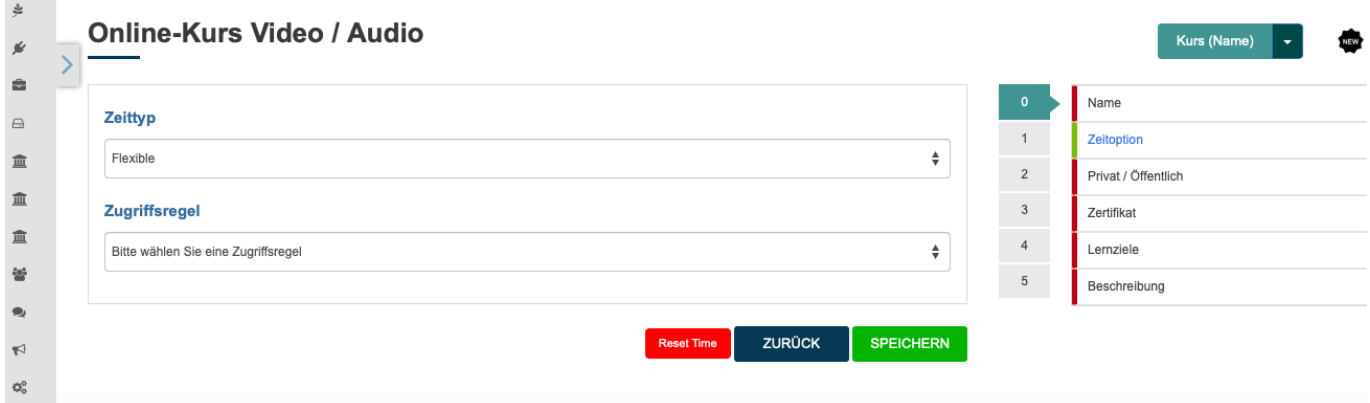

**3. Privat und Öffentlich:** Sie können entscheiden ob der Kurs für jeden sichtbar und nutzbar sein soll (**öffentlich)** oder ob der Kurs nur für bestimmte User **(privat),** die Sie per Mail einladen können, sichtbar und nutzbar sein soll.

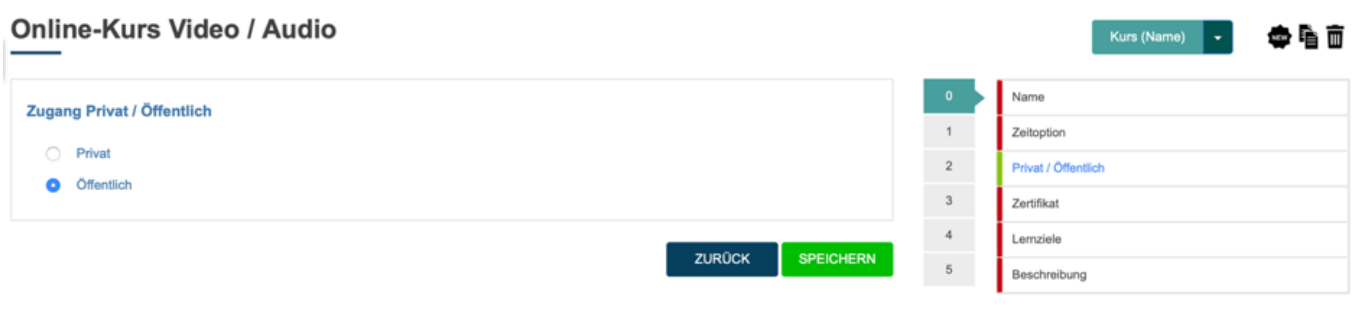

**4. Zertifikat:** Sie können ein Zertifikat erstellen, um einen User für eine bestandene Abschlussprüfung zu belohnen. **Wichtig!** Der User erhält nur nach einer bestandenen **Abschlussprüfung** ein Zertifikat. Prüfungen und Quizzes sind davon nicht betroffen. Sofern Sie ein Zertifikat erstellen möchten, **k**licken Sie auf **JA**. Wählen Sie aus den vorhandenen **Templates** eins aus, das Ihren Wünschen

Seite 1 / 4

## **Produkte erstellen**

entspricht oder klicken Sie auf den **Button Template ändern** und laden Sie eine eigene Vorlage hoch.

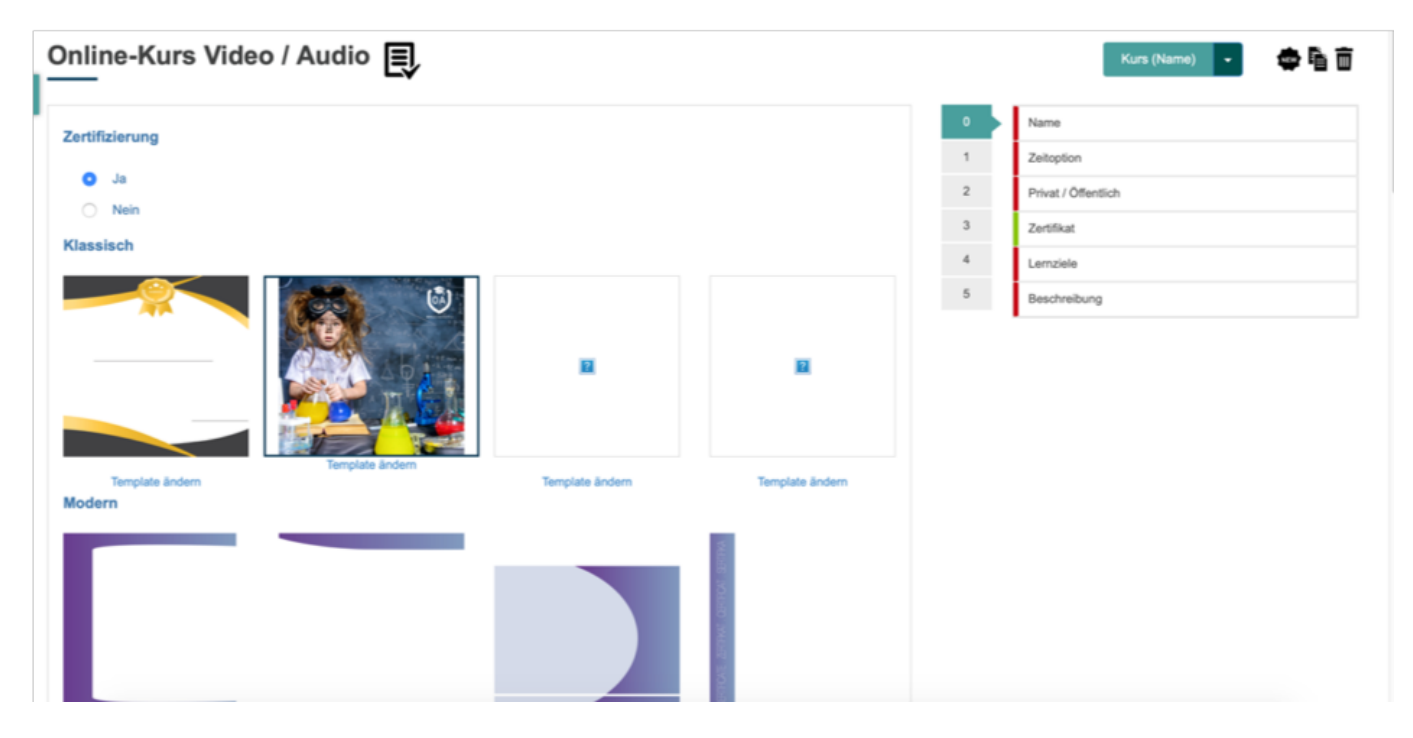

**5.** Füllen Sie die weiteren Felder aus, um Ihr Zertifikat zu beschriften.

**6.** In dem Feld: **Zertifikatstitel** legen Sie einen Namen für das Zertifikat fest.

**7.** In dem Feld: **Titel l**egen Sie fest, welchen Titel der User erhält, wenn er die Abschlussprüfung bestanden hat.

**8.** In dem Feld: **Bewährtes Mitglied** können Sie den Titel festlegen, den der Trainee erhält.

 **9.** In dem Feld: **Glückwunschnachricht**, können Sie Ihre persönlichen Glückwünsche, in das Zertifikat einfügen.

**10.** In dem Feld: **Kursinhalte auflisten**, können Sie alle Ihre Kursinhalte, nochmals erwähnen und auf dem Zertifikat abbilden.

**11.** In den Feldern: **Unterschrift Vorname** und **Unterschrift Nachname**, können Sie Ihren Vor- und Nachnamen eintragen und das Zertifikat signieren. Alternativ können Sie ebenfalls auf den **Button Unterschrift hochladen**, Ihre eigene Unterschrift hochladen.

**12.** Wenn Sie auf den Button Vorschau klicken, erscheint als erstes ein Feld mit der Nachricht **Redirect.** Klicken Sie auf das Feld **Schließen,** um zu der Vorschau Ihres Zertifikats zu gelangen. Sofern Sie sich die Vorschau angesehen haben und wieder zurück zu Ihrem Zertifikat gelangen möchten, können Sie das Fenster der Vorschau, wieder schließen.

## **Produkte erstellen**

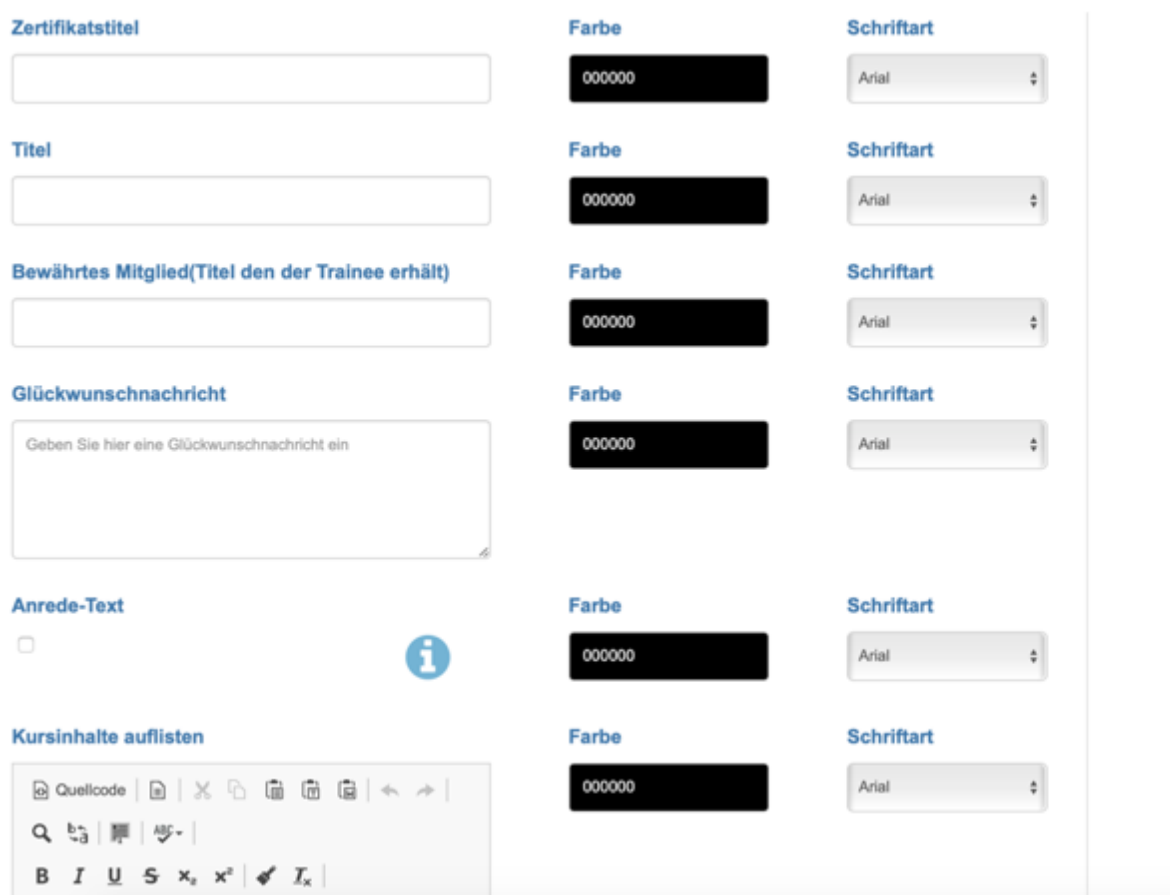

**13. Lernziele:** Hier können Sie die Lernziele ihres Kurses niederschreiben. Nutzen Sie die versch[iedenen Tools, um Ihren Text nach Ihren Wünschen anzu](https://faq.on-academy.de/index.php?action=artikel&cat=2&id=4&artlang=de)passen. Prinzipiell, müssen Sie keine Lernziele definieren.

**14. Beschreibung:** In diesem Feld können Sie eine Beschreibung für Ihren Kurs hinzufügen. Prinzipiell, müssen Sie keine Lernziele definieren.

## **Produkte erstellen**

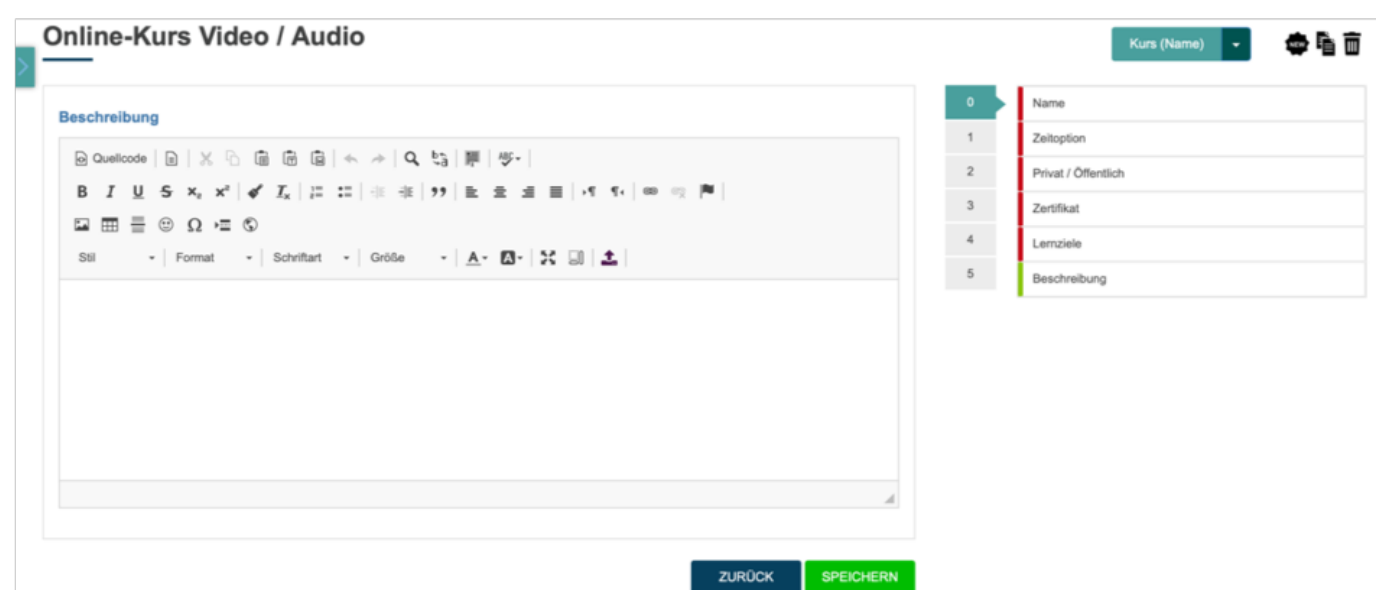

Folgen Sie dem Link zu unseren onAcademy How To Videos: <https://on-academy.de/web/creamotion>

Eindeutige ID: #1003 Verfasser: admin Letzte Änderung: 2019-09-09 09:08